## 云系统 *banner* 设置教程

## *1*,进入后台,点击 *banner* 管理如截图;

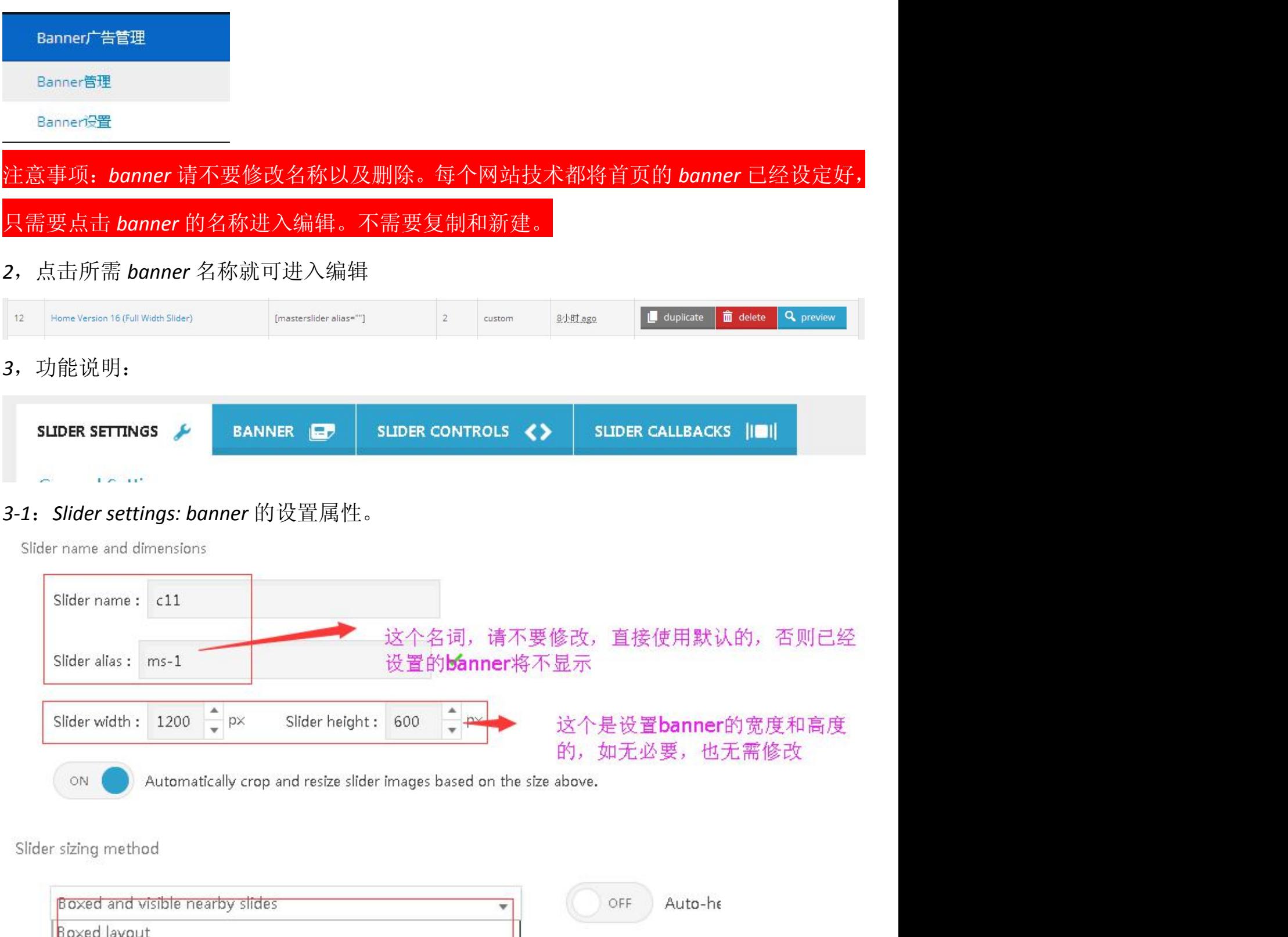

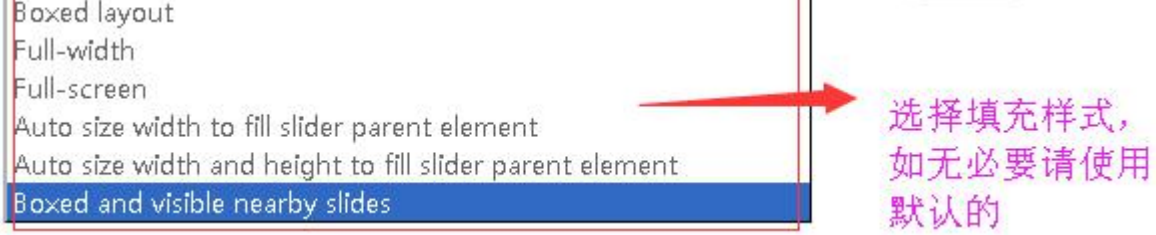

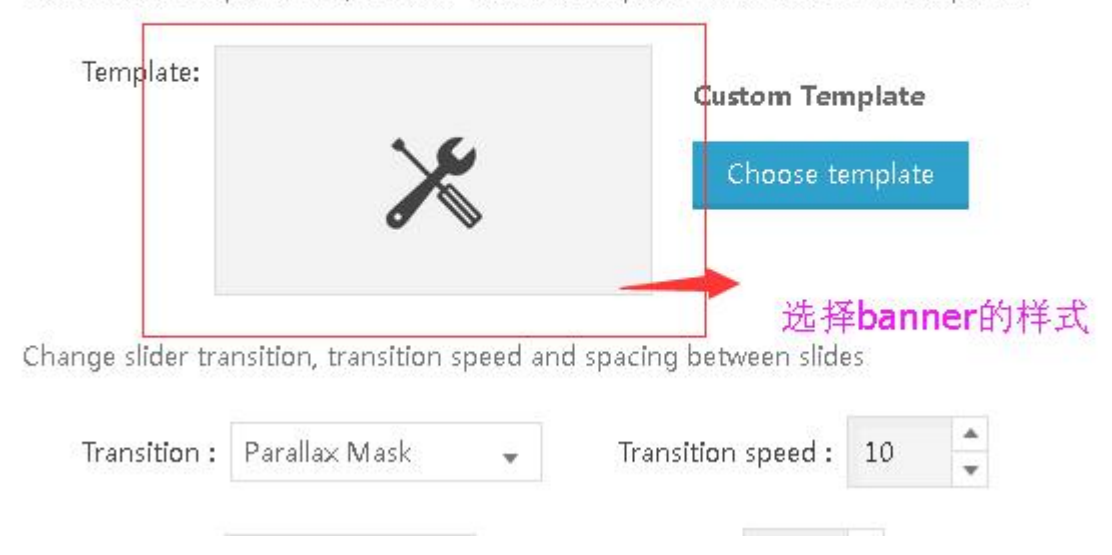

Select slider template here, click on "Choose template" for the list of all templates.

- Navigation 与 Appearance 请在专业的指导下设置,默认设置即可。
- *3-2*:*banner*:设置 *banner* 图片

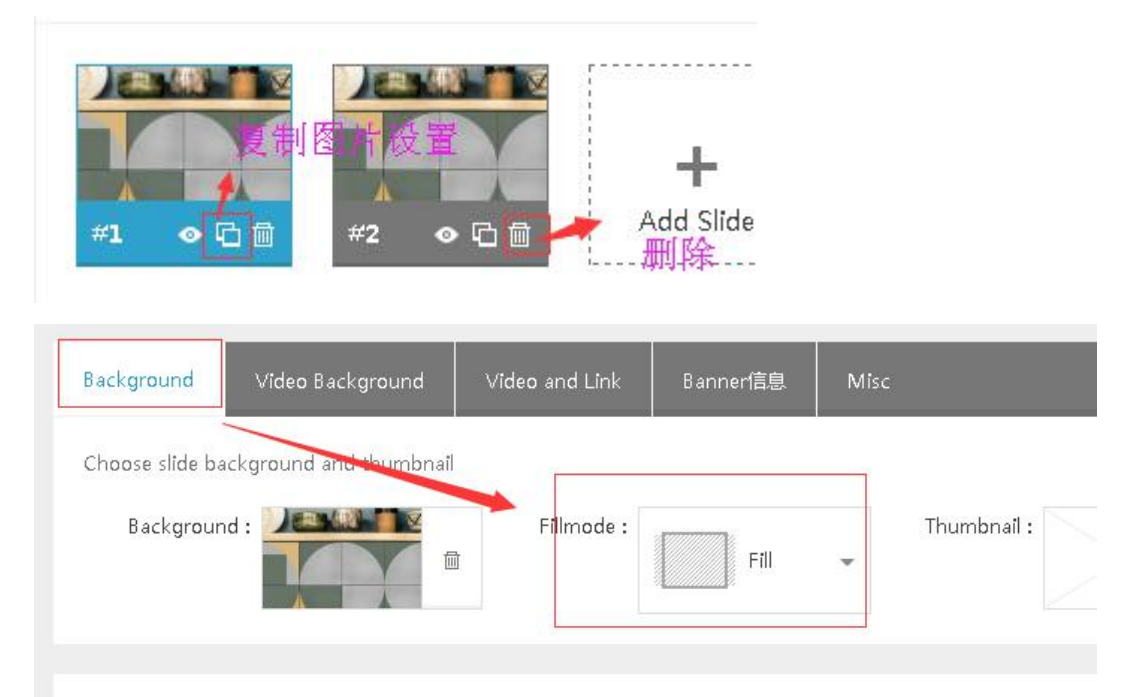

*Fillmode*:表示 *banner* 的填充模式,选择填充模式之后,不同的填充模式前台并不是完整显示图片的。需要你根据实际情 况来调整图片。技巧:上传图片之后,在前台用 *qq* 截图拉一下看下你想显示的图片范围是多少。然后把你要显示的内容以 中小为原点设置。比如:*banner* 的尺寸是 *1920\*600*,前台发现大概在 *1280\*500px* 左右,那么你制作的 *banner* 还是 *1920\*600*, 但是内容以及文字说明主要集中在以中心为原点的 *1280\*500px* 内。

*Video background:* 这个只有特殊的情况用得到,一般用不到。 *Video and link:* 设置 *banner* 的链接

## *4*,添加文字图层,如添加:WEB DESIGN?

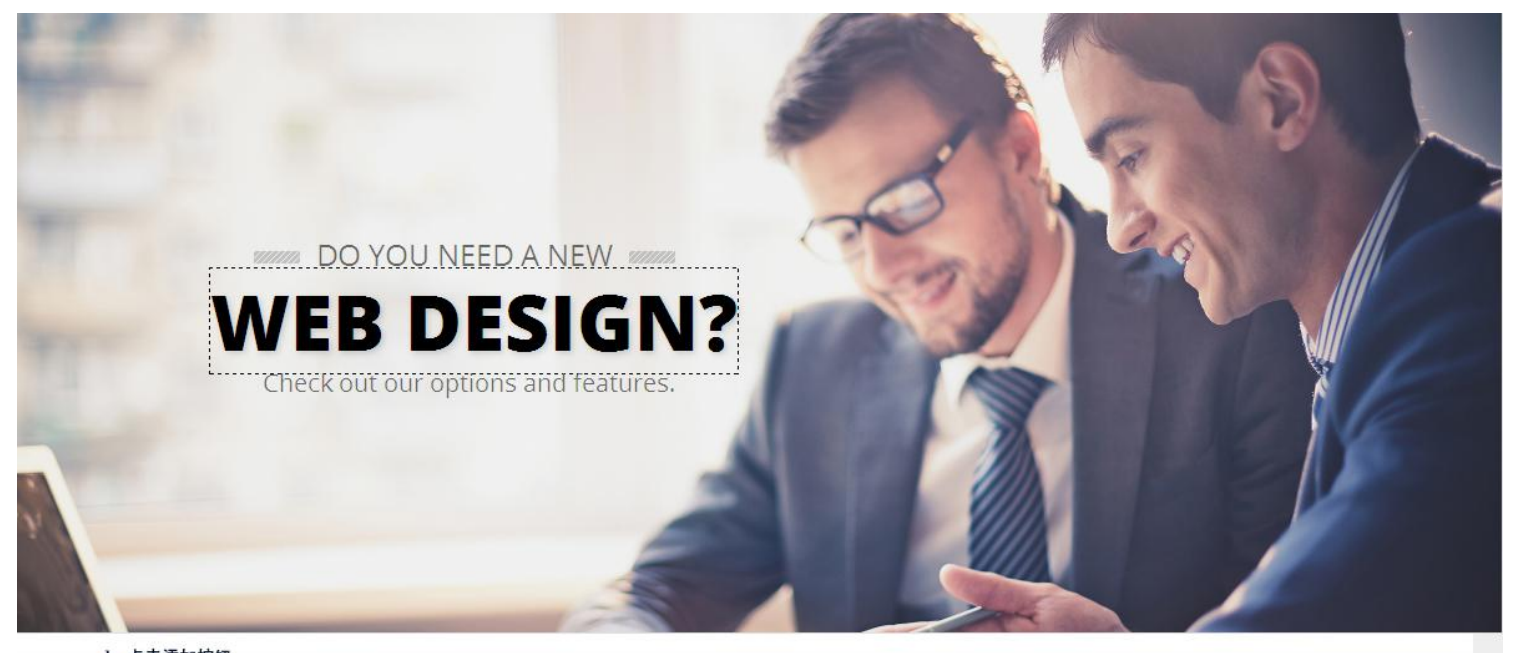

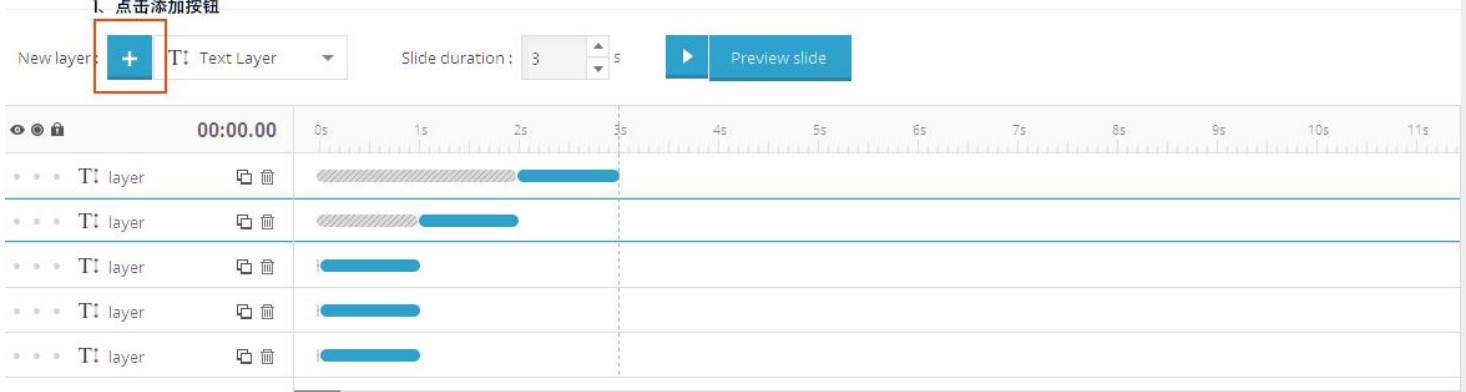

 $\ldots$ 

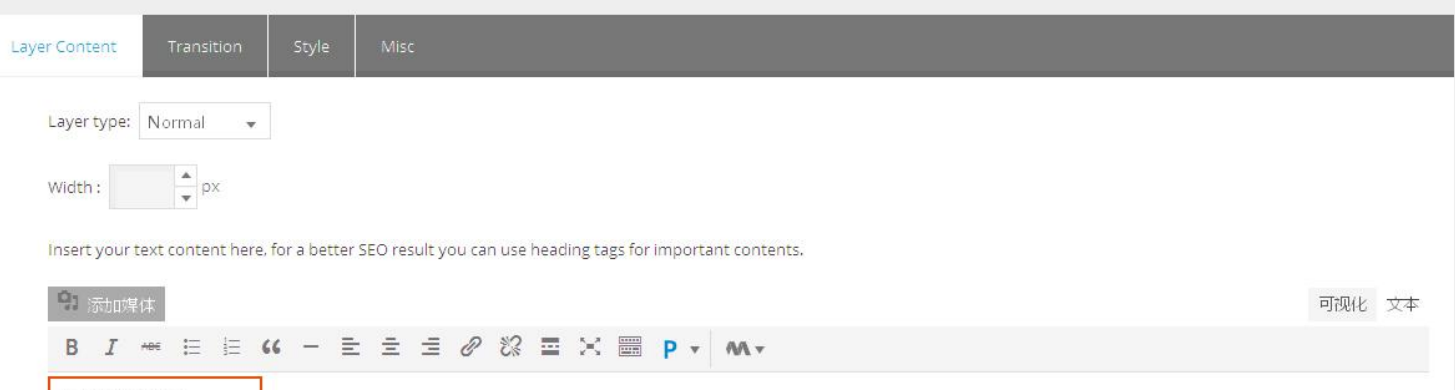

WEB DESIGN? 2、输入文字

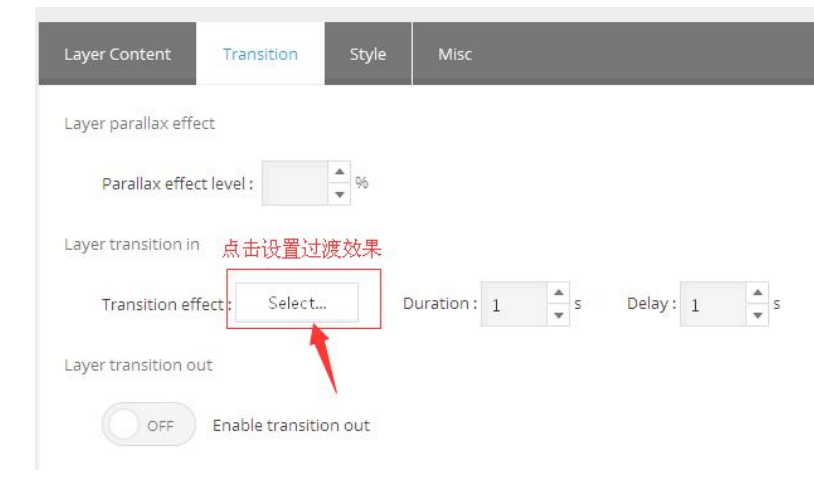

# 点击设置如图

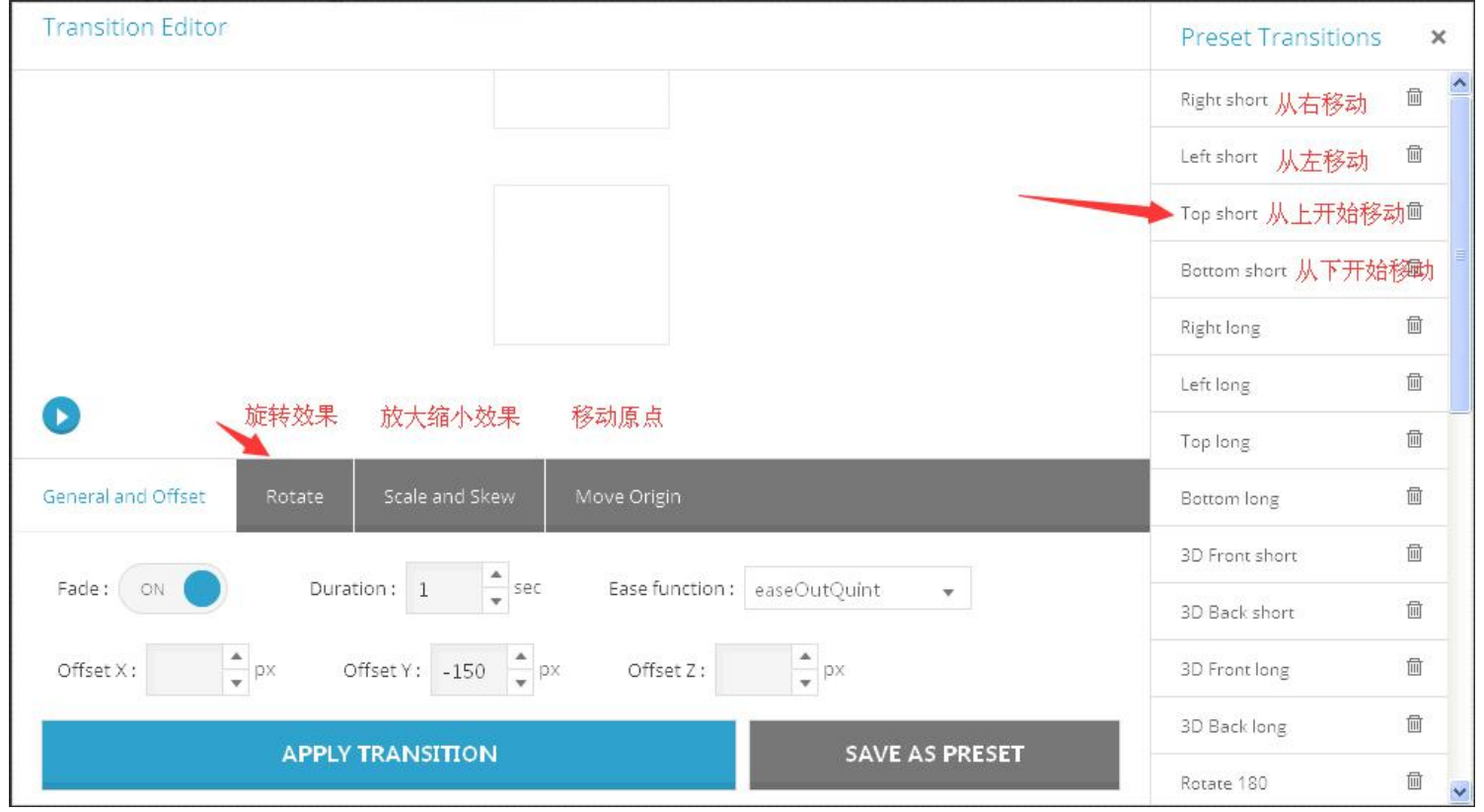

## 文字样式设置

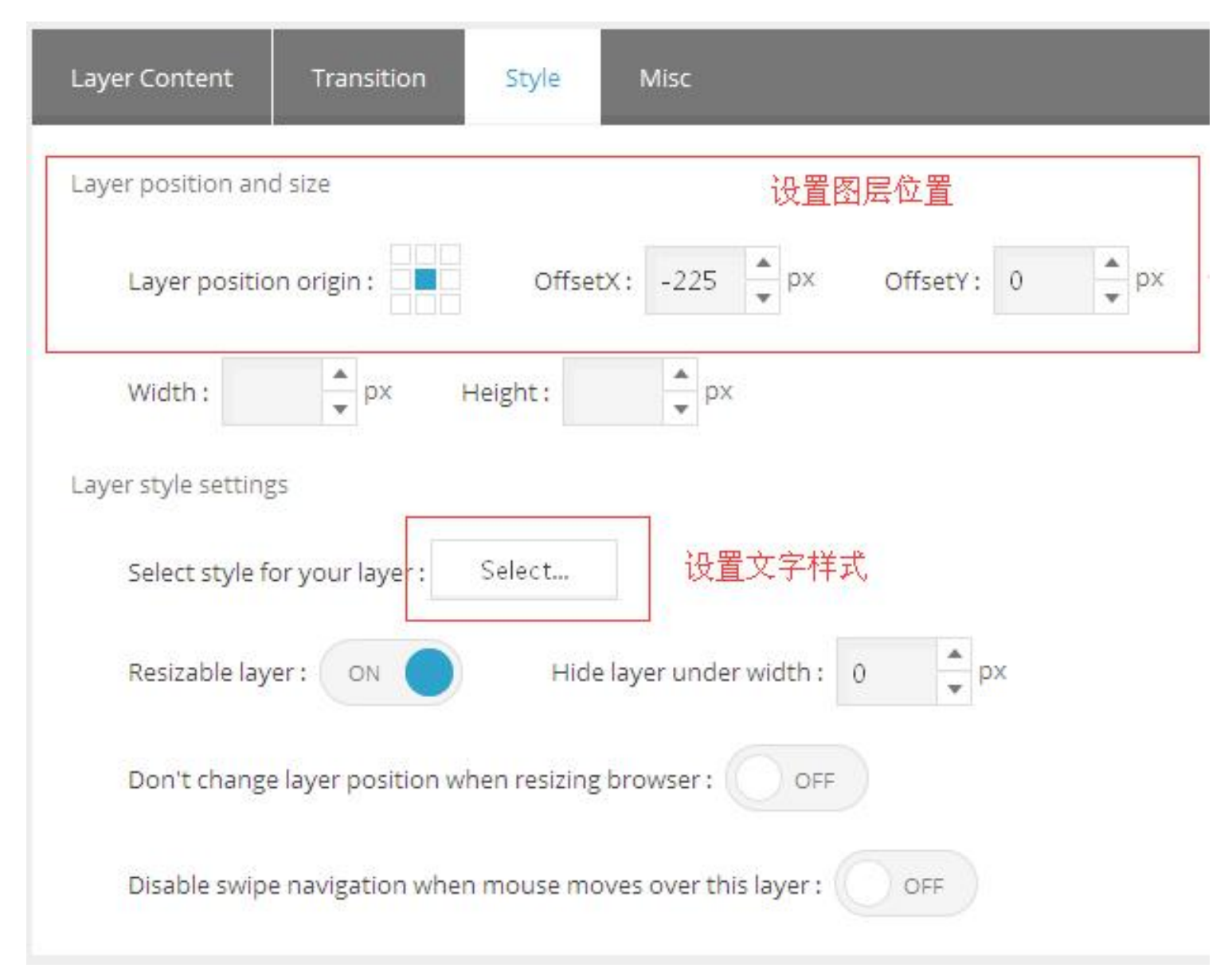

#### 点击设置文字样式

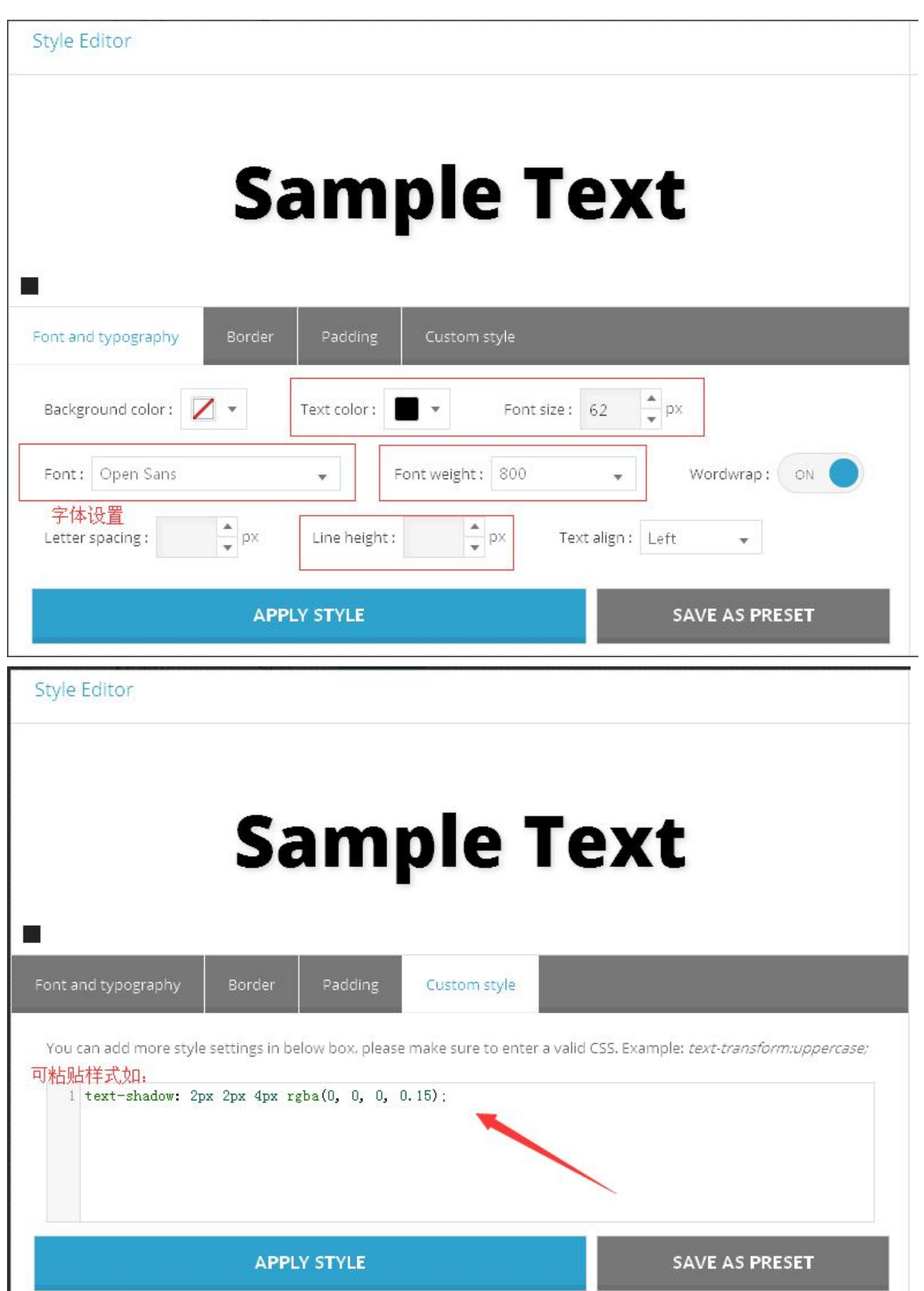

#### ,设置左右滑块

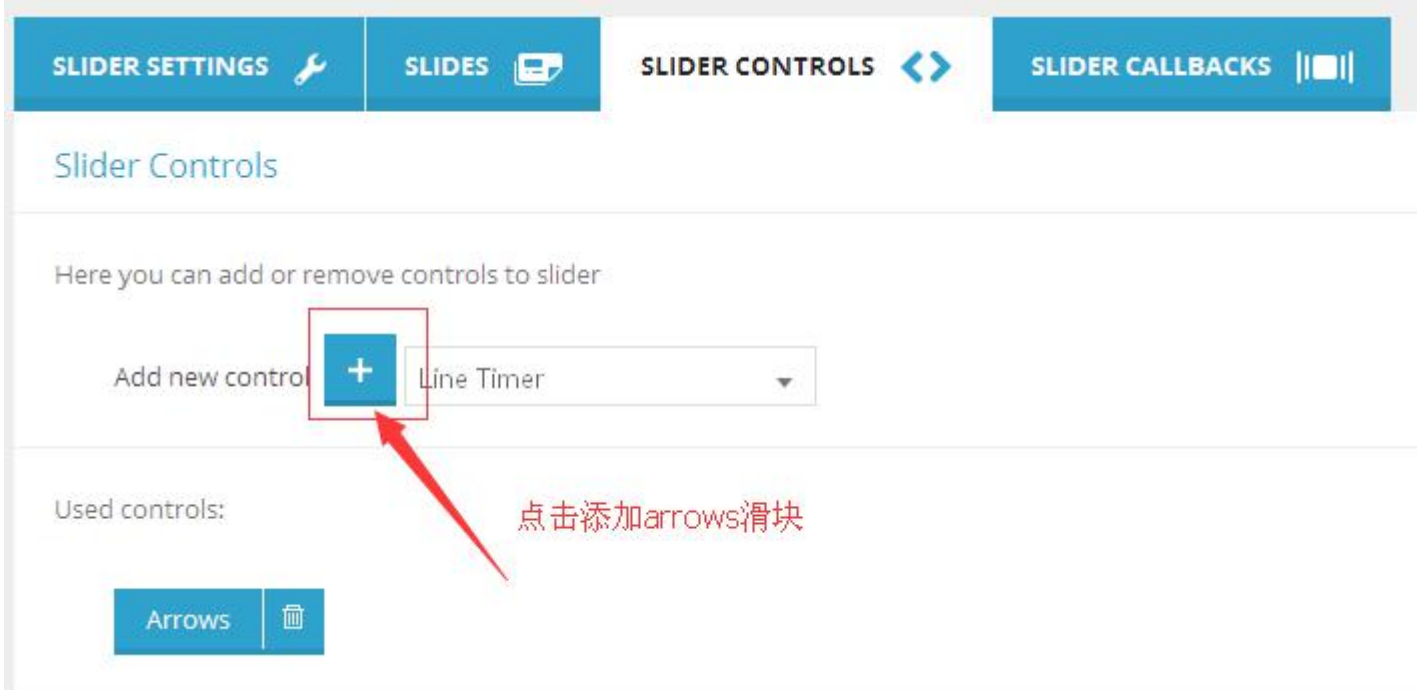

,滑块一般设置

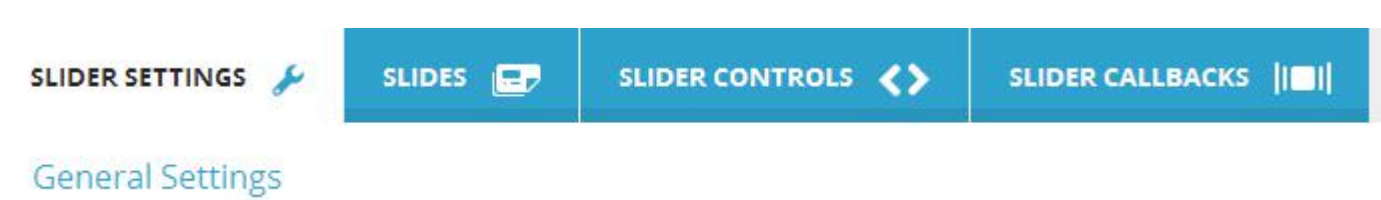

#### Navigation

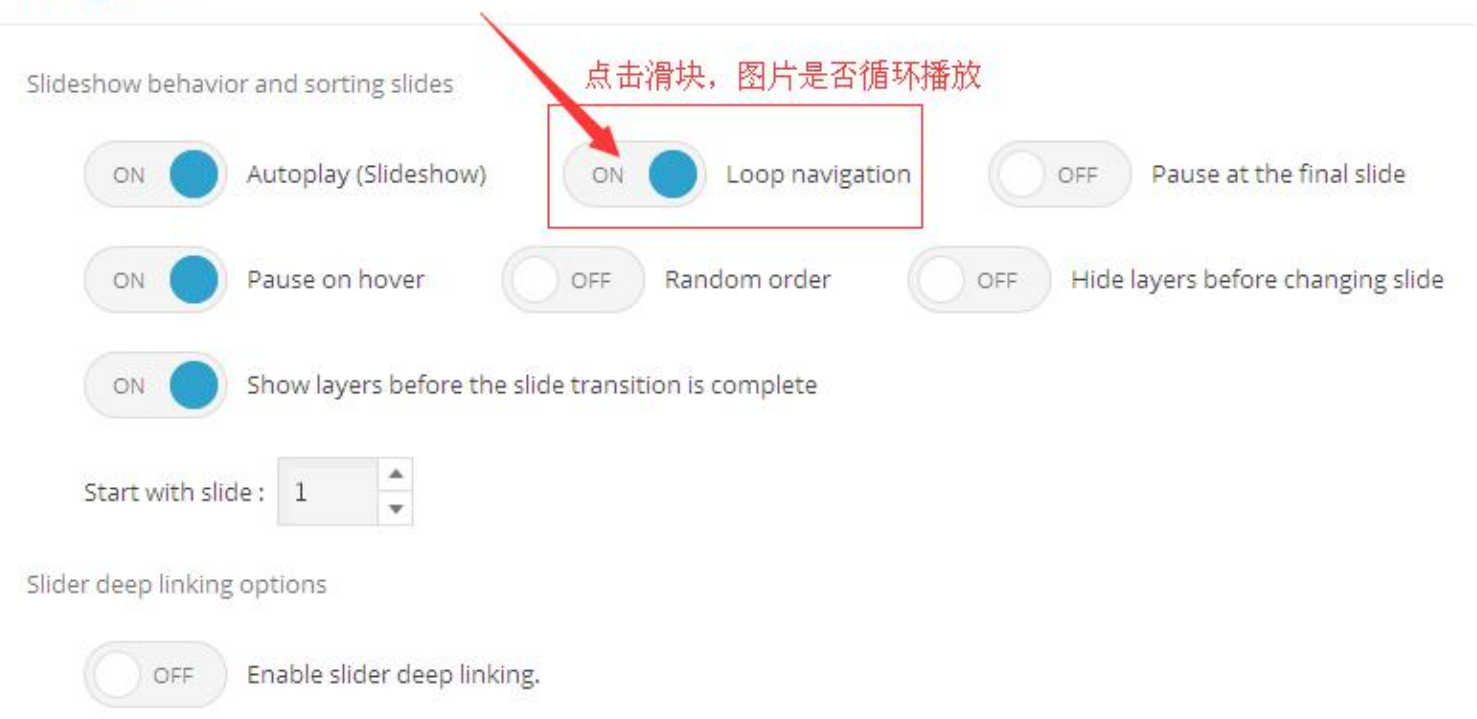